## How to join with MS Teams Team?

You can download MS Teams Desktop app here: <https://teams.microsoft.com/downloads> But you can also use web application: <https://teams.microsoft.com/>

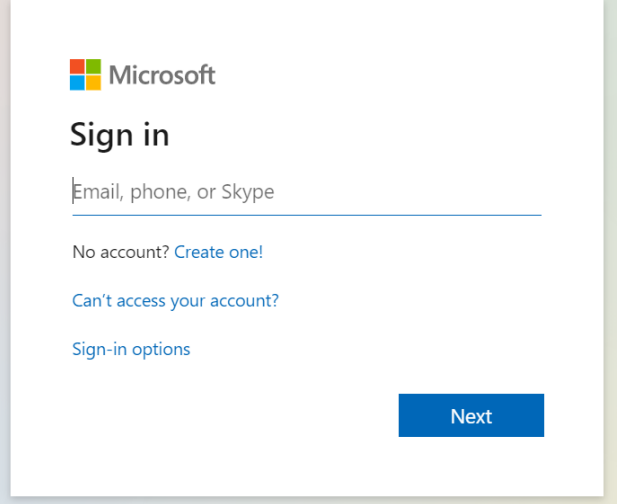

Sign in with your Uni-ID account, if you don't remember your account details, please contact with IT-Helpdesk phone 620 3333 e-mail [helpdesk@taltech.ee](mailto:helpdesk@taltech.ee)

There are three ways to join with MS Teams team.

## First way

You will receive e-mail from address [noreply@email.teams.microsoft.com](mailto:noreply@email.teams.microsoft.com) with title "Olete lisatud Microsoft Teamsis personaliliikmete töörühma". This means that you are already a member of a team and you don't have to do anything else. You can log in to your MS Teams account and you can find new team there. You can also use link in the e-mail for opening Team.

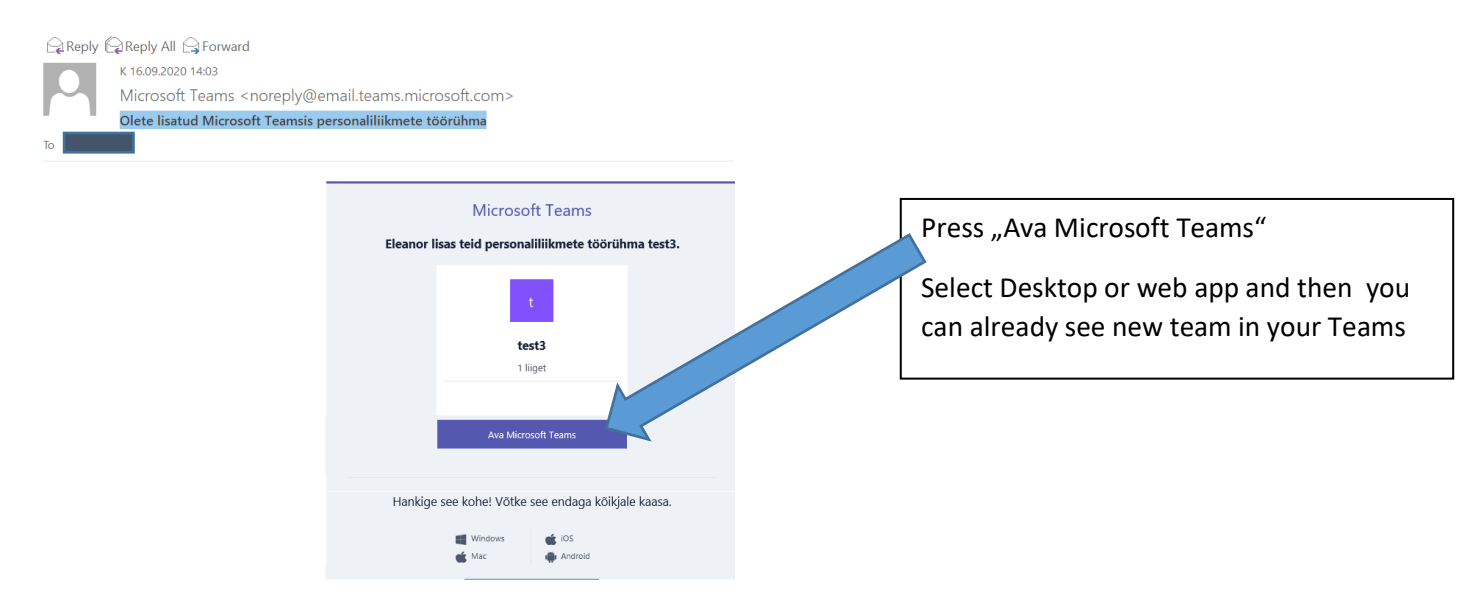

## Second way

Teacher shares joining link with you in e-email, in Moodle or with another way. Link looks something like that:

[https://teams.microsoft.com/l/team/19%3a1796740bd5414579a56687ec5236a529%40thread.tacv2/conversations?](https://teams.microsoft.com/l/team/19%3a1796740bd5414579a56687ec5236a529%40thread.tacv2/conversations?groupId=d998f3a1-ee5f-4397-ab95-d4c52e16920b&tenantId=3efd4d88-9b88-4fc9-b6c0-c7ca50f1db5xx) [groupId=d998f3a1-ee5f-4397-ab95-d4c52e16920b&tenantId=3efd4d88-9b88-4fc9-b6c0-c7ca50f1db5xx](https://teams.microsoft.com/l/team/19%3a1796740bd5414579a56687ec5236a529%40thread.tacv2/conversations?groupId=d998f3a1-ee5f-4397-ab95-d4c52e16920b&tenantId=3efd4d88-9b88-4fc9-b6c0-c7ca50f1db5xx)

Click on the link, there you should press on button **Join**, after that you will receive notice **Request sent**. This means, that teacher received a message with your request to join a team and now s/he has to approve your request. After approving you will receive e-mail from [noreply@email.teams.microsoft.com](mailto:noreply@email.teams.microsoft.com) with title "Olete lisatud Microsoft Teamsis personaliliikmete töörühma". This means, that now you are a member of a team.

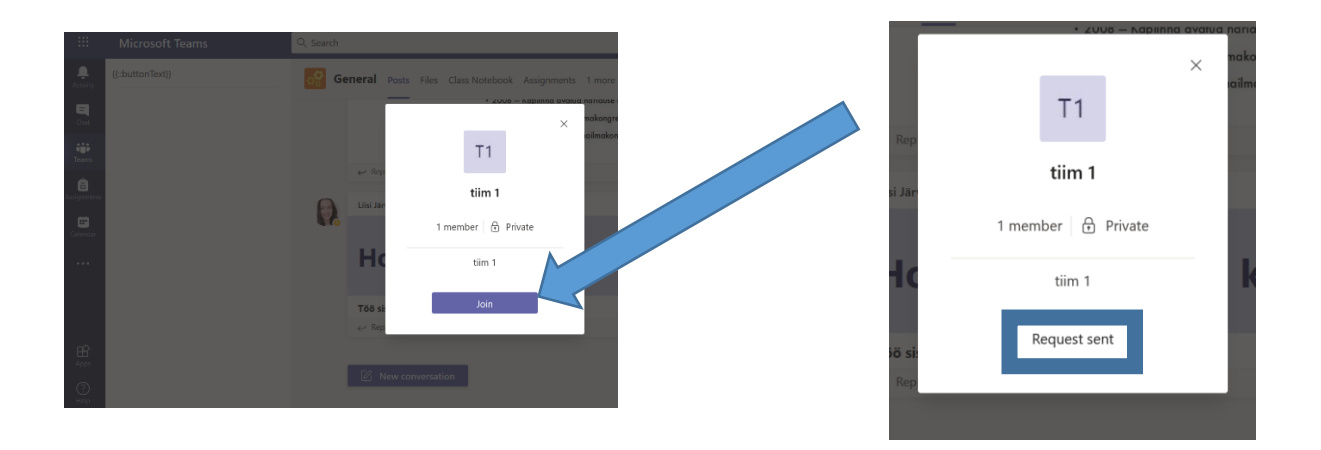

## Third way

Teacher gives you a password with 7 letters and numbers. You should log in to your MS Teams account and press **Join or create team**, on line **Enter code** you should enter your code and then press **Join Team**, after that, you will receive a message that you are a member of a team.

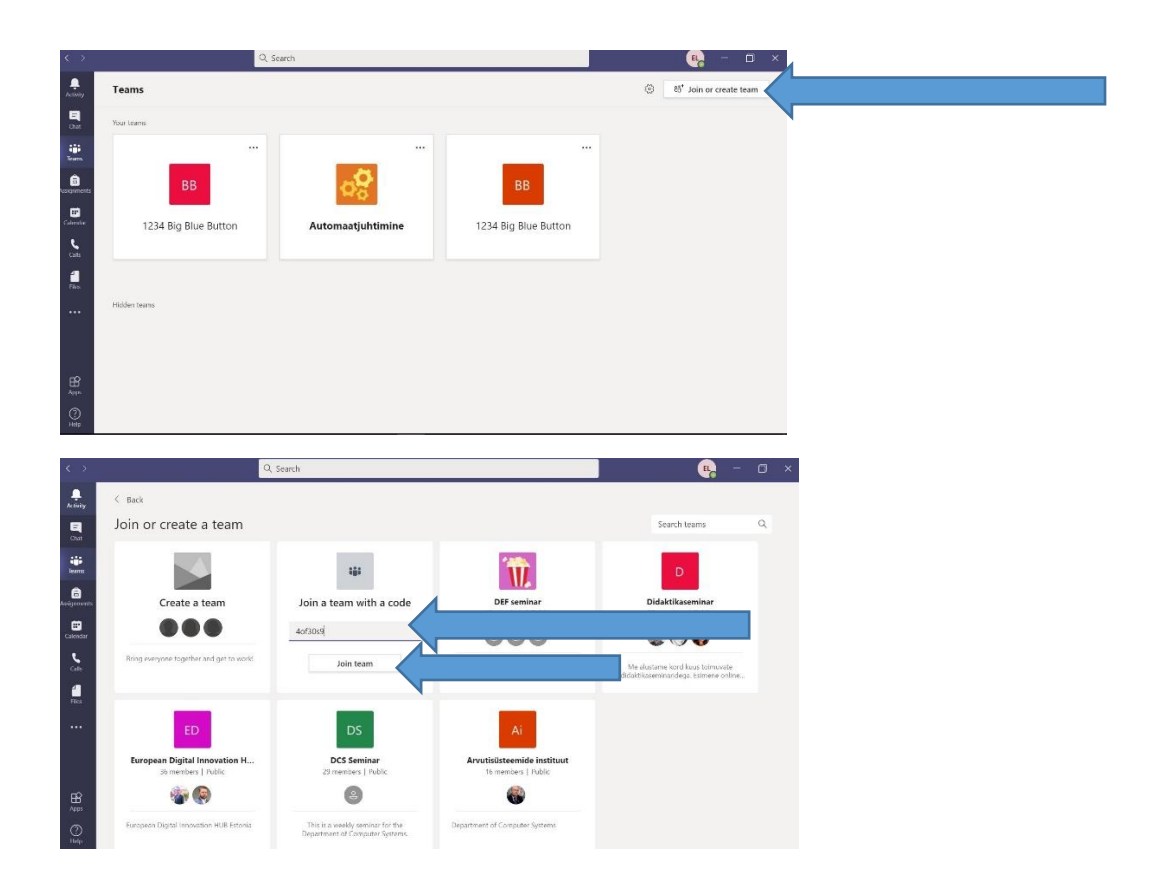